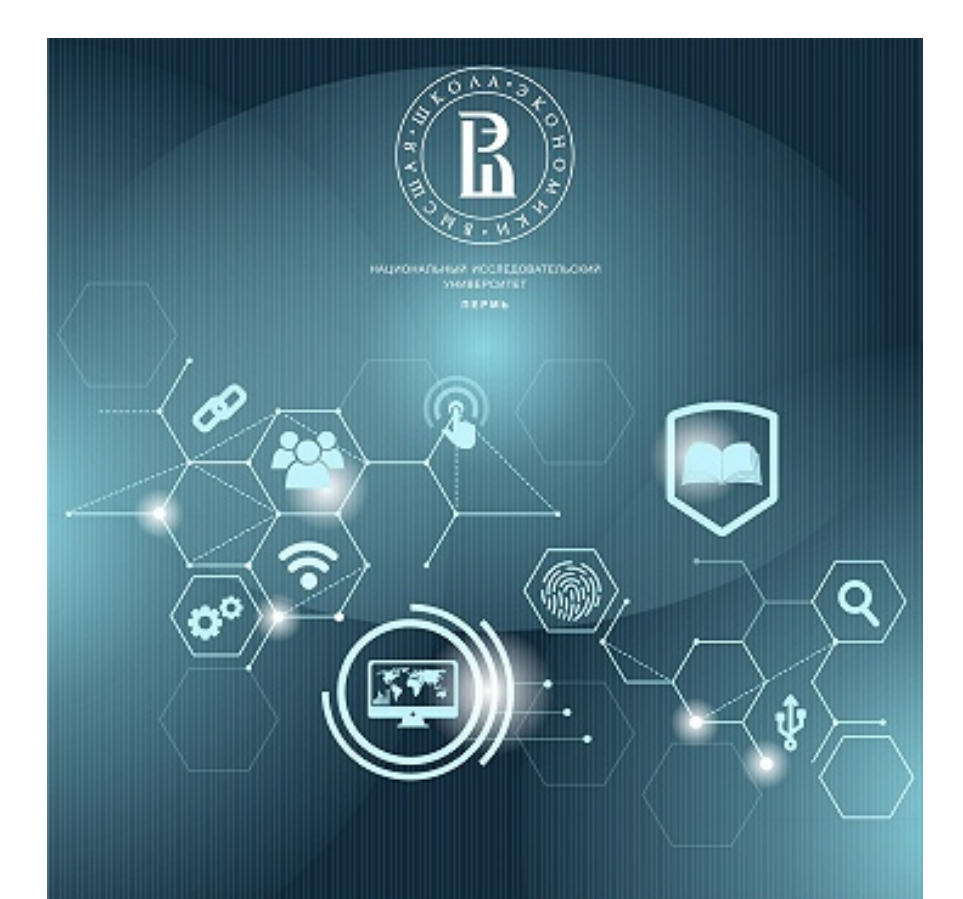

Межкампусный академический семинар

Практики Digital Humanities: методы и инструменты

7-8 ноября 2019

**Пути использования учебных корпусов и компьютерных инструментов в самостоятельной работе изучающих иностранный язык и в практике преподавания иностранного языка**

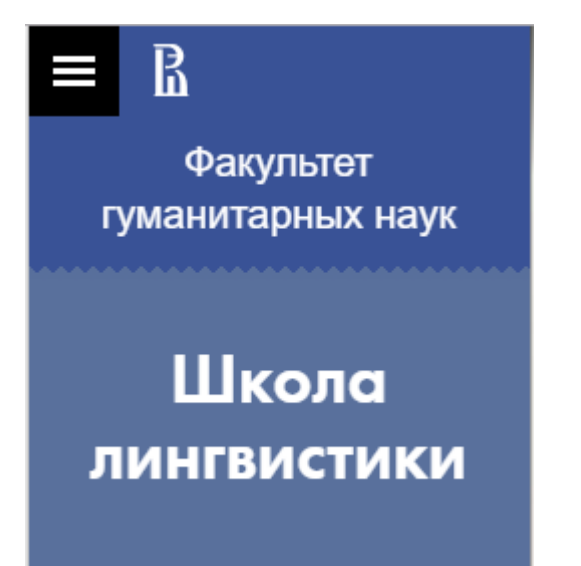

# Виноградова Ольга Ильинична, доцент школы лингвистики НИУ ВШЭ [olgavinogr@gmail.com](mailto:olgavinogr@gmail.com)

### Компьютерные инструменты ШЛ

- Автопомощник в определении ошибок в письменных текстах ADWISER (Automated Detection of Writing Inaccuracies for Students of English in Russia).
- Автоматизированная оценка сложности текста с выведением примерной оценки за эссе одного из двух экзаменационных жанров - приложение INSPECTOR
- Платформа для автоматического порождения тестовых вопросов на основе ошибок, аннотированных специально подготовленными студентами, и исправлений этих ошибок - RETM=REALEC Test Maker.

Использование компьютерных инструментов в самостоятельной подготовке к экзамену по английскому языку

- Загрузка написанного текста в ADWISER, получение выделенных областей в тексте, которые ADWISER счел содержащими ошибку, исправление тех из выделенных областей, в которых автор видит ошибку после указания на нее; проведение повторных проверок до тех пор, пока есть что исправлять.
- Загрузка полного текста эссе в INSPECTOR, получение автофидбека по 59 показателям сложности текста наряду с приблизительной оценкой по параметрам сложности; возможное усовершенствование текста и повторное проведение оценки его сложностей.

## Использование компьютерных инструментов преподавателем EFL

• Преподаватель загружает текст студента в ADWISER, получает выделенные области в тексте, которые ADWISER счел содержащими ошибку; по желанию добавляет еще выделения областей ошибок; загружает текст в учебный корпус REALEC; преподаватель или студент размечает ошибки тэгами из предлагаемой классификации и прелагает исправление области ошибки; преподаватель нажатием кнопки Create quiz получает заготовку для теста по допущенным ошибкам, редактирует его и дает студенту после работы студента с ошибками; преподаватель или студент загружает текст в INSPECTOR, получает автофидбек по 59 показателям сложности текста и оценку его сложности студенту; в результате оценка за работу с текстом может включать оценки каждого этапа из описанных выше.

# Работа по усовершенствованию автопомощника ADWISER

Стадии работы:

>Создание баз данных подозрительных контекстов. Примеры контекстов:

использование в одном предложении формы Present Perfect и предлога in со следующим за ним числительным; та же форма глагола и последовательность from+числительное ... to  $+$ числительное; та же форма +between + числительное + and + числительное; Wh-word + NP +  $VP (+... )?$  (\*Why you are here?)

> Анализ баз данных с последующим дописыванием ограничений на вхождение в число подозрительных контекстов.

> Получение статистики по каждому контексту на больших массивах.

На данном этапе: Present Perfect, Past Continuous, порядок слов в прямых и косвенных вопросах, условные предложения, запятые, согласование подлежащего и сказуемого и существительного с указательными местоимениями

TreeTagger + Python reg ex

### Примеры для базы данных

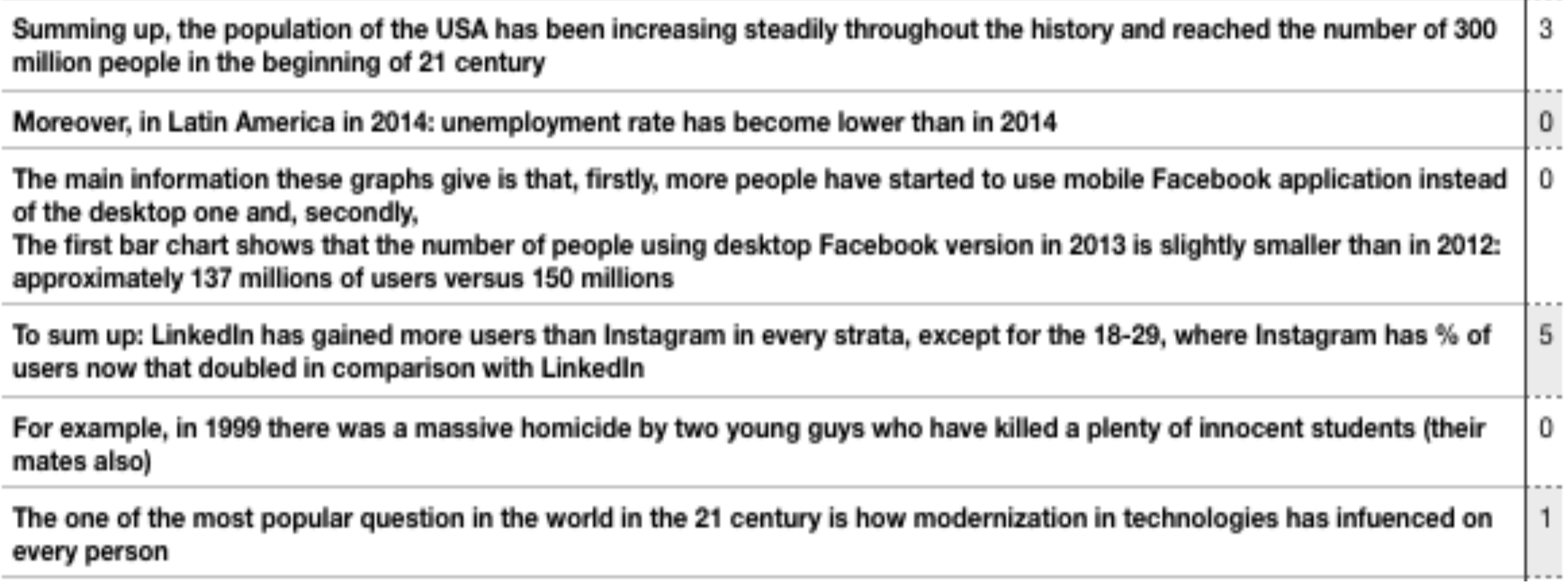

### Типичные для русскоязычных авторов ошибки L1 Interference

Инверсия в косвенных вопросах: *They should control what their child watches, reads or plays, and who are her companions.*

Отсутствие инверсии в прямых вопросах: *Why this is happening in our instantly developing world*?

Перемена мест подлежащего и именной части сказуемого: *Happy were only small children*.

Вынесение прямого дополнения в начало: *As we see it on one of the charts in 1999 France have visited about 11 millions of UK visitors. On the other hand , the minimum of proportion the countries had in 1940, which was about 5-10%. The same we can say for 50-64 year group of users.*

Вынесение обстоятельства перед сказуемым: …*how the percentage of mothers of many children … so much has fallen(,) that …*

Неправильная позиция обстоятельств, связанных с выбором видо-временной формы глагола: *If universities ever would count gender as a decisive factor, the whole education system would be broken in my opinion.* Неправильная позиция слова *also*: *We also can notice that dead rate is low.*

Неправильная позиция других обстоятельств и парентетических элементов: …*the amount of people to every discipline by no means should be determined by universities. Increased number of, for example, gyms will contribute to the easier accessability to such sport facilities.*

Вынесение элемента, оказавшегося в фокусе, в начало - иногда с инверсией: *For example, in the USSR was the ideal situation.*

### Пробная работа с ADWISER

<http://34.65.103.57:5000/>

Скопировать текст в окошко и нажать кнопку "Annotate".

Если обнаружены ошибки, они будут выделены в тексте красным фоном. Нажмите на зону ошибки, и вы увидите сообщение с текстом о характере ошибки. При повторном нажатии сообщение исчезнет. Для того, чтобы вернуться назад и определить ошибки в новом тексте, нажмите Back.

# Работа с системой оценки сложности **TEKCTA Inspector**

### · https://linghub.ru/inspector realec/

**Inspector** 

### **Essay**

The following graph shows approximate time people in England in 2012 spent on sport exercises. It gives figures for both men and women and it can be clearly seen that people in different age categories spent different amount of time doing sport. According to this diagram, men of 16-24 age sport 282,1 minutes on exercises and it is the highest time among age and gender categories. However, women of 16-24 spent 114.1 minutes, which is less than men in the same age group but it is the highest rate for all women's age groups. Average time for all men and women is nearly 114 for men and almost 93 minutes for women. Furthermore, the smallest amount of time for both genders was indicated in the group of people who are almost 75 years older. In this category men spent 29,2 minutes and women spent 10 minutes. It is also notible that average sport time of women who are 25-34 and 35-44 vears old did not change and remained at 42.8 minutes.

файл не выбран

Inspect

### **Result**

Your essay is not good enough. The probable grade in the exam is  $\overline{5}$ . To improve your writing skills look at the recommendations below.

**Statistics** 

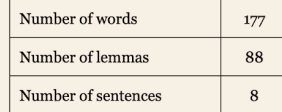

### Information about academic words and linking phrases

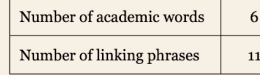

The **following graph** shows **approximate** time people in England in 2012 spent on sport exercises. It gives figures for both men and women and it can be clearly seen that people in different age categories spent different amount of time doing sport. According to this **diagram**, men of 16-24 age sport 282,1 minutes on exercises and it is the highest time among age and gender categories. However, women of 16-24 spent 114,1 minutes, which is less than men in the same age group but it is the highest rate for all women's age groups. Average time for all men **and** women is nearly 114 for men **and** almost 93 minutes for women. Furthermore, the smallest amount of time for both genders was indicated in the group of people who are almost 75 years older. In this **category** men spent 29,2 minutes **and** women spent 10 minutes. It is **also** notable that average sport time of women who are  $25-34$  and  $35-44$  years old did not change and remained at  $42,8$ minutes.

#### **Spelling mistakes**

It is also **notible**  $\rightarrow$  **notable** that average sport time of women who are 25-34 and 35-44 years old did not change and remained at 42,8 minutes.

### Recommendations

The model that predicted your grade is based on the features presented in the table below. Having compared the mean values of these features, we highlight the features that you should improve ( $green$ -good indicators;  $red$ -fea

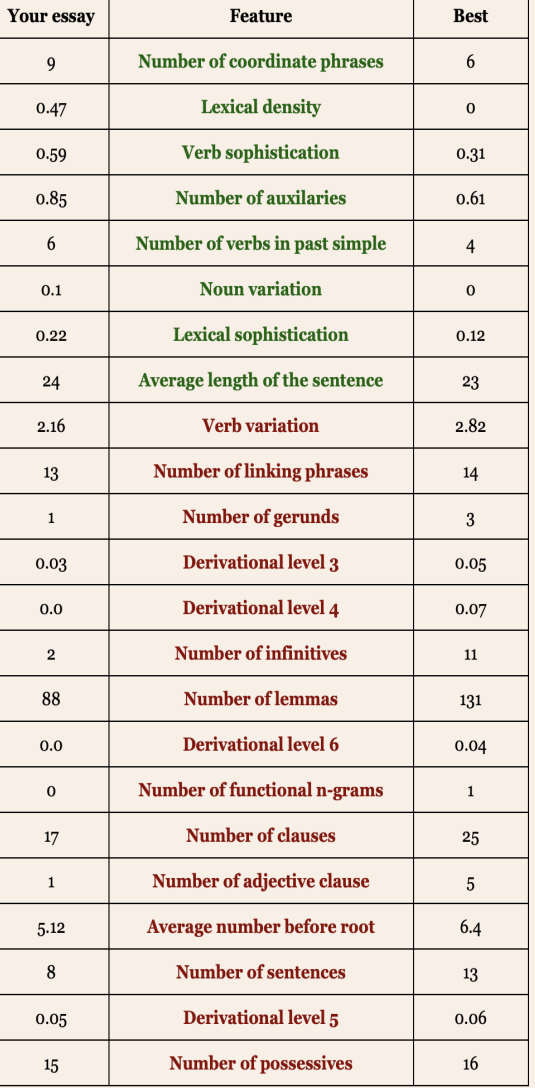

## 59 параметров сложности текста в системе Inspector

[https://docs.google.com/spreadsheets/d/](https://docs.google.com/spreadsheets/d/14C0HqPtCSBb_uPRGj3A1HsVlQypsdIyaZfOs__OKGI4/edit#gid=0) [14C0HqPtCSBb\\_uPRGj3A1HsVlQypsdIyaZfOs\\_](https://docs.google.com/spreadsheets/d/14C0HqPtCSBb_uPRGj3A1HsVlQypsdIyaZfOs__OKGI4/edit#gid=0) [\\_OKGI4/edit#gid=0](https://docs.google.com/spreadsheets/d/14C0HqPtCSBb_uPRGj3A1HsVlQypsdIyaZfOs__OKGI4/edit#gid=0)

### Russian Error-Annotated Learner English Corpus http://realec.org/

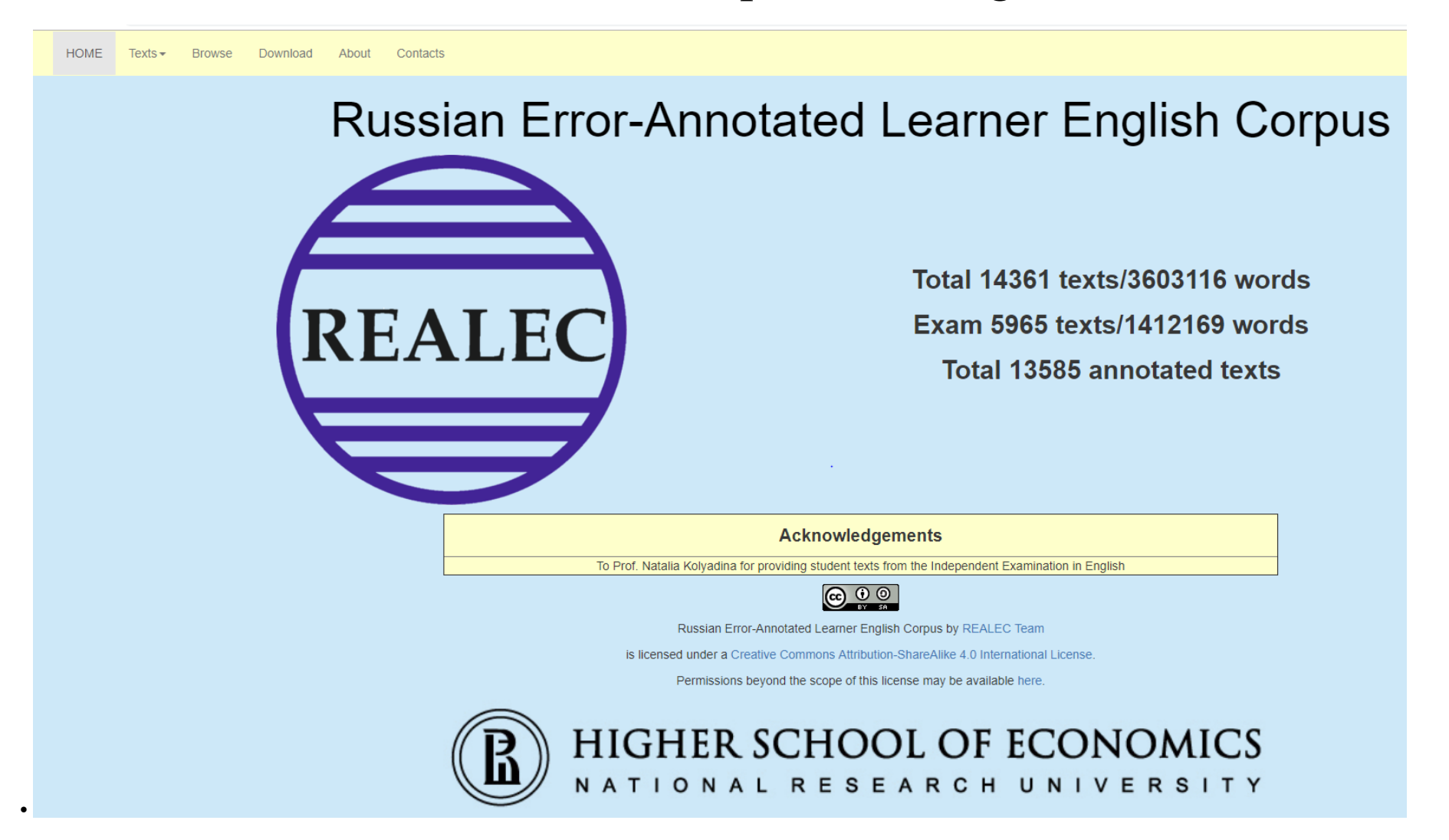

# Схема работы в корпусе REALEC - 1

- Выбрать вверху на заглавной странице корпуса кнопку Texts
- Выбрать папку exam
- Выбрать в оглавлении папки раздел exam 2018
- Войти в первый текст
- login & password -на всплывающей кнопке в правом верхнем углу ввести одну из следующих пар логина и пароля:

Cseminar 1234abc

Cseminar1 1234ABC

PSeminar1 1234abc PSeminar2 1234abc PSeminar3 1234abc PSeminar4 1234abc PSeminar5 1234abc

# Схема работы в корпусе REALEC - 2

Для загрузки текста зарегистрировавшемуся пользователю надо сделать следующее:

- Кнопка DATA, всплывающая в левом верхнем углу
- Выбрать окно Import
- В окне TextID дать название вашему файлу латиницей
- В окне Text скопировать сохраненный текст
- Подтвердить нажатием OK
- Для открытия окна аннотации выделить область ошибки

Можно таким же образом загрузить текст со следующего слайда.

## Пробный текст.

For the next ten years in Sweden the quantity of the old people have been falling and then, in 1990, started to rise to 20% in 2010. The tendency of developing countries is different: from 2006 to 2008 the number was increasing, in 2009 the number dropped, from 2010 to 2011 it was growing again and from 2011 to 2013 the amount was decreaing. We can see, when the data of the USA and Sweden has growin up to 15%, the 65 years old population in Japan was levelling out to 3% and stayed approximately the same from 1960 to 1990. Another interesting fact is, that at the begining the population aged 65 was less in China and the most in USA, but in 2040 the situation changed completely and the population aged 65 was the biggest in Japan, Sweden has always stayed in the middle. If we will believe this forecast, then all the countries will have more elderly people. Never in their life people have been living longer than nowadays.

1. Для того, чтобы создать небольшой квиз на материале аннотированного эссе, нужно навести курсор на верхнюю панель и выбрать кнопку "Create test"

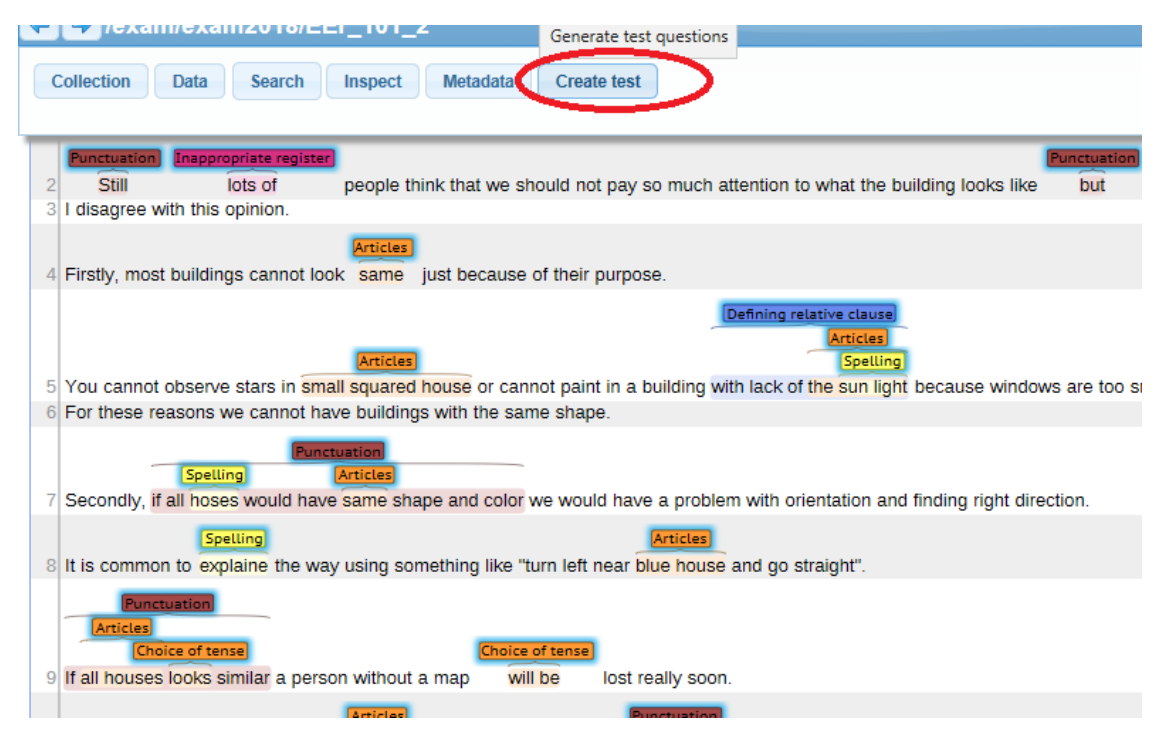

В появившемся поле введите логин и пароль пользователя тестовой платформы (требуется сделать 1 раз, далее логин и пароль будут сохранены и заново их вводить не потребуется) - логин и пароль выдаются по требованию:

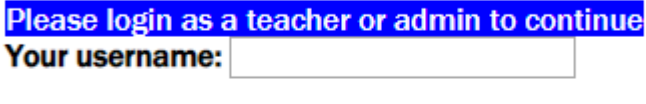

Your password:

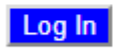

После этого отобразятся поля со сгенерированными вопросами и ответами. Область ошибки определяется текстом, выделенным жирным шрифтом, при изменении выделенной жирным области, изменится и область ошибки.В этом режиме доступно только базовое редактирование вопросов, расширенные возможности по редактированию вопросов (удаление правильного ответа и добавление дополнительного правильного ответа). Для того, чтобы создать новый квиз, прокрутите страницу до конца, введите в поле внизу название квиза, отметьте галочкой поле "Generate new quiz" и нажмите кнопку "Save questions"

После этого у вас отобразится список доступных вам в системе квизов. Для того, чтобы вернуться к сгенерированному ранее квизу, нажмите кнопку "Edit" рядом с его названием.

### После этого у вас откроется с расширенным редактированием выбранного квиза

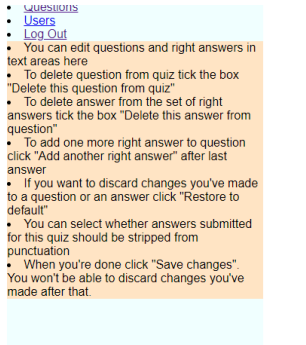

### **Quiz Example quiz**

### Scroll to bottom

Maximum questions per page: Change

Page 1 out of 1 Pages: 1

Question 0

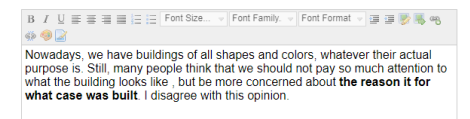

Delete this question from quiz Restore to default

**Answers** 

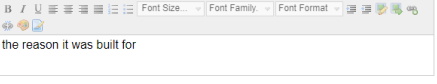

Delete this answer from question Restore to default

Если отметить галочкой поле перед текстом, начинающимся со слова "Delete", соответствующий вопрос/правильный ответ будет удалён из базы данных после нажатия кнопки "Save changes"

- После нажатия кнопки "Restore to default" текст в поле вопроса/правильного ответа вернётся в изначальное состояние (до внесения несохранённых изменений)

- После нажатия кнопки "Add another right answer" под первым правильным ответом появится поле для ввода ещё одного правильного ответа на вопрос

- После нажатия кнопки "Save changes" все введённые вами изменения сохранятся без возможности отмены

- Чтобы изменить количество вопросов, отображаемое на одной странице, введите нужное вам количество вопросов в поле "Maximum questions per page" и нажмите кнопку "Change" рядом с НИМ.

- Для того, чтобы быстро перемещаться между верхней и нижней частью страницы используйте кнопки "Scroll to bottom" и "Scroll to top"

7. Также вы можете сами пройти созданный вами тест. Для этого вернитесь на страницу со списком тестов и выберите "Preview" рядом с названием квиза. Отобразившаяся после этого страница будет соответствовать тому, что будут видеть студенты при прохождении квиза.

## Частотность разных групп тэгов (по материалам одной папки)

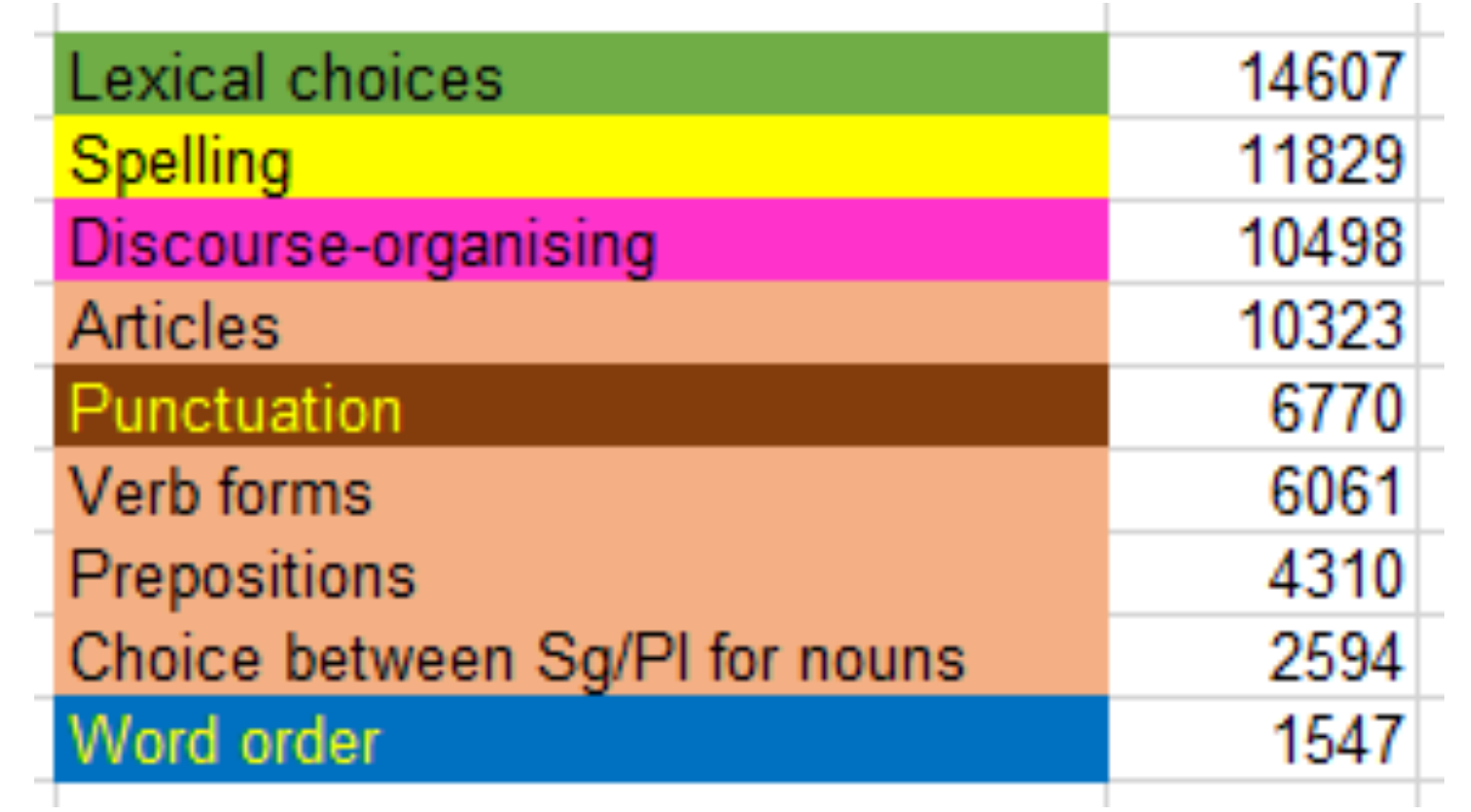

## Correlation of work in the corpus with success in the English examination

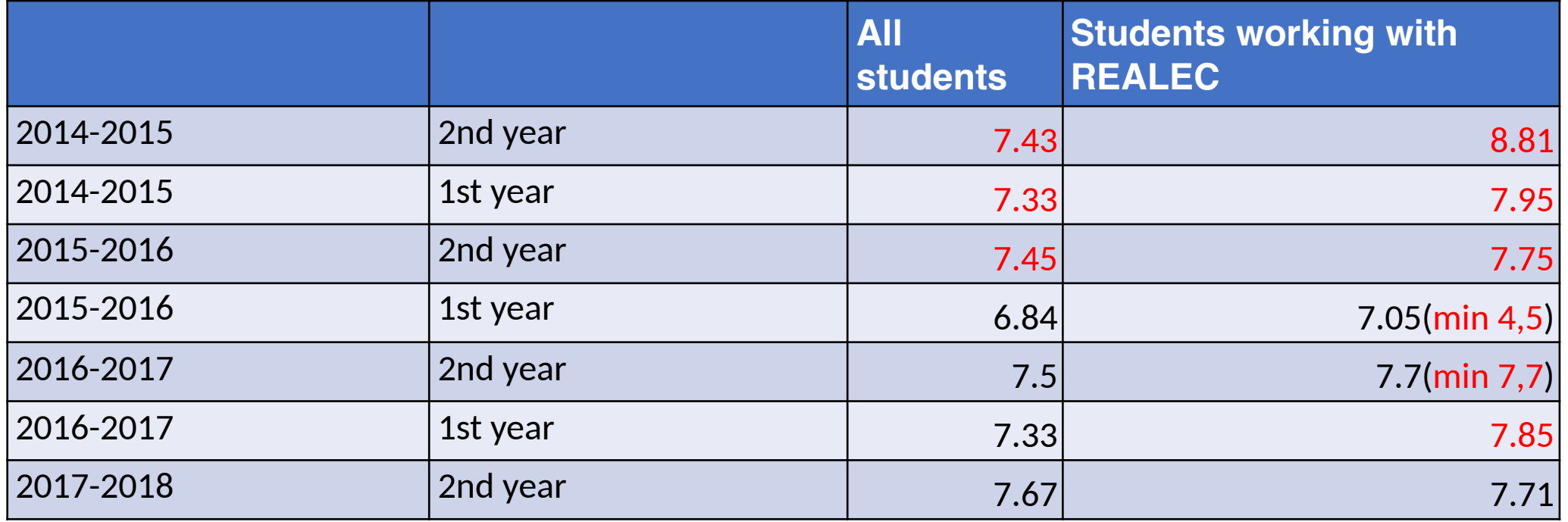